# Aprobación masiva de pedidos

## Descripción

Este asistente le brinda la posibilidad de obtener, mediante diversos filtros para su selección, los pedidos de clientes que fueron ingresados, revisados, aprobados y desaprobados, con el objetivo de realizar aprobaciones u otros cambios de estado en forma masiva y ágil.

Al invocar este proceso, usted podrá llevar a cabo las siguientes funciones:

- Registrar la aprobación, desaprobación, revisión o re ingreso de pedidos de clientes, contando con facilidades para agruparlos y ordenarlos.
- Contar con una herramienta de fácil operación, con múltiples filtros para la selección de los pedidos a procesar.
- Consultar datos del pedido, accediendo a las fichas de cada comprobante y/o cliente relacionado, con el objetivo de facilitar la toma de decisión.
- Listar los pedidos procesados, efectuar vista previa, imprimir los datos de la grilla a Excel o enviar la información vía e-mail.

## Acerca del proceso

En este asistente los campos no son editables, sólo cambia el estado de los pedidos procesados. Este proceso le brinda la posibilidad de:

- Aprobar aquellos pedidos con estado 'Ingresado', 'Revisado' y 'Desaprobado', para que puedan continuar con el circuito de facturación y entrega.
- Desaprobar pedidos que fueron aprobados con anterioridad. El pedido cambia su estado actual ('Aprobado', 'Revisado' o 'Ingresado') al estado 'Desaprobado'. Usted puede indicar el [motivo](https://ayudas.axoft.com/21ar/motivopedido_gv) por el que desaprueba un pedido.
- Revisar pedidos antes de su aprobación definitiva. El pedido cambia su estado a 'Revisado'.
- Si está activo el parámetro general Deja activadas las cantidades al aprobar, activar automáticamente la cantidad a facturar y la cantidad a descargar, sin tener que ingresar al proceso [Activación de pedidos.](https://ayudas.axoft.com/21ar/activacpedido_gv)
- Consultar información general de un pedido con estado 'Ingresado', 'Revisado', 'Desaprobado' o 'Aprobado'.

[axoft\_service title=»Nota» icon=»icon: info-circle» icon\_color=»#6f6f6f» size=»18? class=»ax-nota axnota-inner»]

Sólo podrá acceder a este proceso, si está activo el parámetro general Aprueba pedidos ingresados.

[/axoft\_service]

Consideraciones generales

Las cantidades de un pedido con estado 'Ingresado', 'Revisado' o 'Desaprobado' nunca afectan el stock. Cuando el pedido es aprobado, entonces sus cantidades comprometerán el stock, si está activo el parámetro Compromete stock en pedidos.

Cuando un pedido 'Aprobado' cambia su estado a 'Ingresado', 'Revisado' o 'Desaprobado', sus cantidades se descontarán de la cantidad comprometida del stock, si está activo el parámetro Compromete stock en pedidos.

La siguiente tabla muestra las acciones posibles de realizar sobre un pedido y su efecto en el comprobante y el stock.

[axoft\_table responsive=»yes» alternate=»no» fixed=»yes» class=»Tabla\_General»]

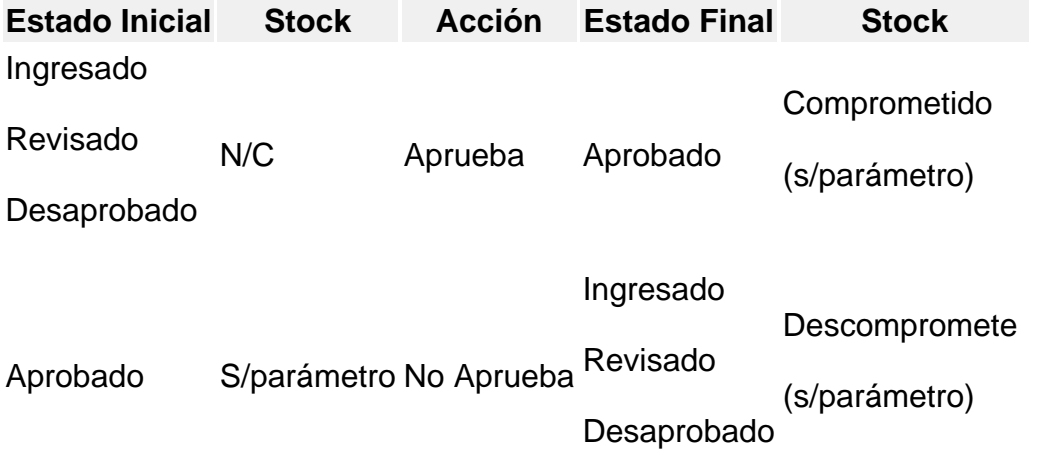

[/axoft\_table] Referencias

N/C: no comprometido. Las cantidades de un pedido con estado 'Ingresado' no afectan el stock.

S/parámetro: el stock puede estar comprometido, según lo configurado en el parámetro Compromete stock en pedidos.

¿Cómo utilizar este proceso?

Una vez en el proceso, siga los siguientes pasos:

- 1. Si existen [perfiles de aprobación](/var/www/ayudas.axoft.com/) seleccione el perfil a tener en cuenta.
- 2. Seleccione los [filtros](https://ayudas.axoft.com/21ar/aprobacionmasivapedido_gv#filtros) para elegir los pedidos con los que desea trabajar.
- 3. Una vez en la [Grilla de datos para el cambio de estado de pedidos](https://ayudas.axoft.com/21ar/aprobacionmasivapedido_gv#grillaaprobacionpedidos) indique las columnas que desea incluir pulsando <C> o utilizando el botón «Columnas» de la barra de herramientas. También puede cambiar el orden, o su agrupación. La próxima vez que ingrese al proceso, éste se presentará según lo indicado.
- 4. Haga click en la columna «Selección» en todos aquellos pedidos a los cuales precise cambiar el estado.
- 5. Puede utilizar el link sobre el número de pedido, o sobre el código o razón social del cliente para

acceder a las fichas Live y obtener información necesaria para efectuar la toma de decisiones.

- 6. Indique los ítems que desea procesar. Puede optar entre cantidades, precios o condiciones de venta. Tenga en cuenta que sólo verá habilitados los ítems a aprobar definidos en la solapa Comprobantes del proceso [Parámetros de Ventas](https://ayudas.axoft.com/21ar/paramgrales_gv/#parametros-para-clientes) o aquellos habilitados en su [Perfil de](/var/www/ayudas.axoft.com/)  [aprobación](/var/www/ayudas.axoft.com/).
- 7. Una vez seleccionados los pedidos y los ítems a procesar, indique el estado a asignar mediante los botones de la barra de herramientas, o pulsando la tecla rápida especificada para cada uno: «Aprobar», «Desaprobar», «Revisar» o «Ingresar». Únicamente en el caso de elegir el estado 'Desaprobado' .puede indicar el [motivo](https://ayudas.axoft.com/21ar/motivopedido_gv) de la desaprobación, ingresando su código en la columna que se habilitará a tal efecto.
- 8. Puede hacer una selección masiva utilizando la opción al pie Seleccionar todos. Estos botones son de utilidad para efectuar cambios de estados masivos. Si usted precisa asignar cambios de estado en forma individual a cada pedido, utilice los combos de las columnas de ítems a procesar.
- 9. Pulse <B> o utilice el botón «Buscar» para ubicar un pedido en particular. Se desplegará en la parte inferior, un sector donde podrá ingresar los datos necesarios para efectuar la búsqueda.
- 10. Presione la tecla <F10> o haga clic en el botón «Aplicar» para registrar la operación realizada.
- 11. Para continuar procesando pedidos, efectúe nuevamente el proceso a partir del paso 3. Para actualizar los pedidos que pudieran haberse ingresado y/o cambiado de estado desde otras terminales, pulse la tecla <F5> o haga clic en el botón «Actualizar». Cada vez que efectúe la acción «Aplicar» se realiza la actualización de los pedidos incluidos en la grilla.
- 12. Pulse la tecla <P> o haga clic en el botón «Ver pedidos procesados» para obtener, en cualquier momento, información sobre los pedidos procesados en cada aplicación.
- 13. Pulse <X> o haga clic en el botón «Enviar a Excel» para guardar la información contenida en la [Grilla de datos para el cambio de estado de pedidos](https://ayudas.axoft.com/21ar/aprobacionmasivapedido_gv#grillaaprobacionpedidos) en una planilla de Excel.
- 14. Pulse <V> o haga click en el botón «Vista preliminar» para imprimir la información incluida en la [Grilla de datos para el cambio de estado de pedidos](https://ayudas.axoft.com/21ar/aprobacionmasivapedido_gv#grillaaprobacionpedidos).
- 15. Para finalizar, pulse «Terminar» o cierre el proceso. Esta operación genera la aplicación de todos los pedidos que aún no se hayan aplicado, y presenta la auditoría de todos los pedidos procesados durante la sesión actual. Cuando un pedido cambia su estado, se registran los datos de la operación en un archivo de auditoría de aprobaciones y es posible consultarlo desde el proceso [Seguimiento de aprobaciones.](/var/www/ayudas.axoft.com/)

#### Cambios de estados

La actualización del estado general de un pedido depende de los estados que asigne a los ítems de condiciones, cantidades y precios.

Si está activo el parámetro general Aprueba Pedidos Ingresados, en el momento de grabar un nuevo pedido, éste nace con estado 'Ingresado'. Antes de su aprobación para comenzar con el circuito de facturación y remisión, un pedido puede adoptar uno de los siguientes estados intermedios: 'Revisado' o 'Desaprobado', según el estado de los ítems de aprobación.

Usted puede asignar a los ítems de aprobación (cantidades, precios y condiciones), los siguientes estados:

Ingresado: es el estado con el que nacen todos los ítems de un nuevo pedido.

- Revisado: indica que el ítem fue revisado, pero aún no cumple con las condiciones necesarias para su aprobación.
- Desaprobado: indica que el ítem no fue aprobado.
- Aprobado: representa que el ítem fue aprobado.

La siguiente tabla resume el cambio de estado general de un pedido, por orden de prioridad, según la combinación de estados de los ítems de aprobación (condiciones, cantidades y precios):

[axoft\_table responsive=»yes» alternate=»no» fixed=»yes» class=»Tabla\_General»]

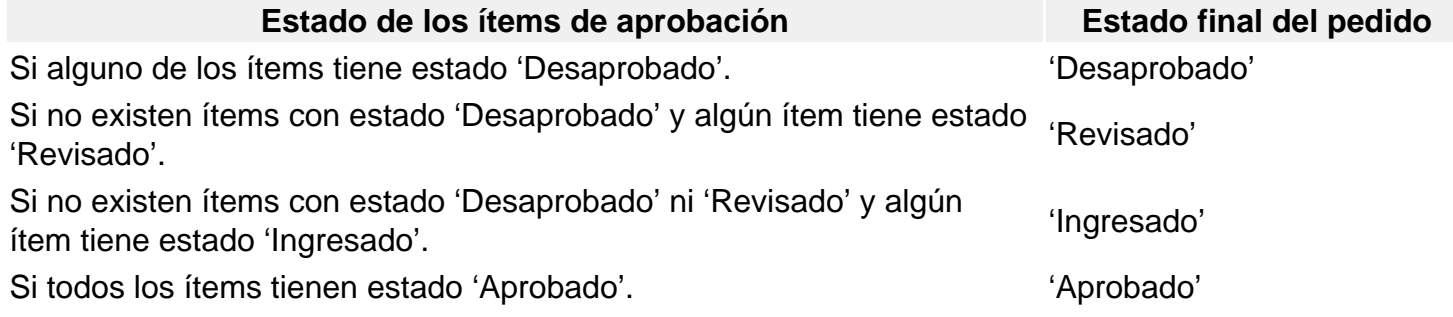

## [/axoft\_table]

Es posible cambiar el estado de los ítems en cualquier momento. En ese caso, el sistema vuelve a validar el estado final del pedido, según la tabla anterior.

[axoft\_service title=»Nota» icon=»icon: info-circle» icon\_color=»#6f6f6f» size=»18? class=»ax-nota axnota-inner»] Si al momento de procesar los pedidos seleccionados se detecta que existen pedidos modificados por otras terminales, entonces el sistema mostrará una ventana con el listado de dichos pedidos informando que los mismos no serán procesados.

El usuario podrá tildar la opción «Actualizar» (o pulsar la techa <F5>), para conocer el nuevo estado de esos pedidos y actuar en consecuencia.

[/axoft\_service]

#### **Filtros para la selección**

Los filtros posibles de aplicar para la selección de pedidos a procesar son los siguientes:

Estados: seleccione los estados que desea procesar.

Clientes: puede filtrar pedidos de todos los clientes, o solamente incluir los pedidos de clientes habituales o potenciales

Talonarios: indique un rango de talonarios habilitados para pedidos.

Números: puede indicar un rango de número de pedidos, o bien seleccionar diferentes números sin necesidad de que cuenten con una correlatividad específica.

Fecha de ingreso: indique un rango de fechas a procesar.

Número de orden de compra: en el caso de haber ingresado el número de órden de compra otorgado por el cliente puede utilizar este dato para filtrar los pedidos a procesar.

Clientes: utilice el seleccionador de clientes para filtrar los clientes habituales que desea incluir. Esta solapa se verá habilitada si en la solapa Parámetros usted eligió incluir todos los clientes o únicamente los habituales.

Clientes ocasionales: esta solapa se habilita si usted eligió incluir todos los clientes o únicamente los ocasionales.

Artículos: utilice el [seleccionador de artículos](https://ayudas.axoft.com/21ar/selecarticuladminprec_gv) para definir aquellos con los que desee operar.

Vendedores: puede seleccionar los pedidos de determinados vendedores. Por defecto se incluyen todos.

Transportes: seleccione los transportes relacionados con los pedidos que desea procesar. Por defecto se incluyen todos.

Depósitos: Puede indicar uno o varios depósitos asignados a sus pedidos. Por defecto se incluyen todos.

Condiciones de ventas: para filtrar pedidos relacionados a determinadas condiciones de venta. Por defecto se incluyen todas.

Clasificación del pedido: seleccione las clasificaciones que desea incluir. Por defecto incluye todas. Este filtro estará visible si tiene habilitados los parámetros Utiliza clasificación de Comprobantes en [Parámetros de Ventas](https://ayudas.axoft.com/21ar/paramgrales_gv/#parametros-para-clientes).

Sucursales: seleccione las sucursales que desea incluir. Por defecto se incluyen todas las sucursales.

#### Parámetros

Para comenzar a trabajar con la aprobación de pedidos ingrese los siguientes datos:

Estados: seleccione al menos un estado de los que desea procesar.

Clientes: puede filtrar pedidos de todos los clientes, o solamente incluir los pedidos de clientes habituales o potenciales. Debe seleccionar al menos un valor.

Talonarios: indique un rango de talonarios habilitados para pedidos. Este dato no es de ingreso obligatorio. Por defecto se incluyen todos los talonarios habilitados para el tipo de comprobante 'PED'.

Números: si desea filtrar los pedidos según un rango, ingrese los números de comprobantes en los buscadores, Tango le propondrá todos aquellos pedidos que contengan los números ingresados. En el caso que desee incluir pedidos que no cumplen con una correlatividad, utilice la opción «Seleccionar», indicando en el buscador los números que desea incluir en su selección.

[axoft\_service title=»Nota» icon=»icon: info-circle» icon\_color=»#6f6f6f» size=»18? class=»ax-nota axnota-inner»]

Tenga en cuenta que este grupo se habilita únicamente si indicó un rango de talonarios.

### [/axoft\_service]

Fecha de ingreso: indique un rango de fechas a procesar. Puede ingresar dos fechas, o elegir entre las fechas relativas propuestas en el combo superior del grupo. En el caso de dejar vacías las fechas, se considerarán todos los pedidos para los estados seleccionados.

Número de orden de compra: en el caso de haber ingresado el número de orden de compra otorgado por el cliente puede utilizar este dato para filtrar los pedidos a procesar. No es un dato de ingreso obligatorio.

Grilla de datos para el cambio de estado de pedidos

La grilla de datos le muestra los pedidos comprendidos dentro de los filtros seleccionados.

Puede agrupar las columnas y cambiarlas de lugar para ordenarlas según su conveniencia, visualizando únicamente las columnas que sean de su interés. Esta información persistirá para la próxima vez que utilice el proceso.

Columnas que componen esta grilla…

**Detalle** 

Selección: haga click sobre esta columna, en todos aquellos pedidos a los cuales precise cambiar el estado. Una vez seleccionados, indique el estado a asignar meditante los botones de la barra de herramientas, o pulsando la tecla rápida especificada para cada uno: «Aprobar», «Desaprobar», «Revisar» o «Ingresar».

Puede hacer una selección masiva utilizando la opción Seleccionar todos.

Estado: indica el estado actual del pedido. Luego de efectuar operaciones en la grilla, indica el nuevo estado asignado al pedido.

Para mas información sobre los estados posibles de un pedido, consulte [Consideraciones generales](https://ayudas.axoft.com/21ar/aprobacionmasivapedido_gv#considergrales) o [Cambios de estados](https://ayudas.axoft.com/21ar/aprobacionmasivapedido_gv#cambiosestado). Esta columna no es editable, se calcula en base al valor que toman los ítems a procesar.

Talonario y número: son los datos que identifican al pedido. Ejecute el link presentado debajo del número para acceder a la ficha del comprobante.

Total: indica el importe total del pedido, expresado en la moneda en que se ingresó el comprobante.

#### Items a procesar

Las columnas que se detallan a continuación son las únicas editables(\*) en este proceso.

- Cantidades
- Precios
- Condiciones de venta

Siempre que la columna se encuentre editable (\*) usted podrá asignarle uno de estos estados:

- Ingresado: es el estado con el que nacen todos los ítems de un nuevo pedido.
- Revisado: indica que el ítem fue revisado, pero aún no cumple con las condiciones necesarias para su aprobación.
- Desaprobado: indica que el ítem no fue aprobado.
- Aprobado: representa que el ítem fue aprobado.

La combinación de estados de los ítems de aprobación determina el estado general del pedido. Para más información consulte [Cambios de estados.](https://ayudas.axoft.com/21ar/aprobacionmasivapedido_gv#cambiosestado)

Motivo: esta columna estará visible cuando asigne el estado 'Desaprobado' a cualquiera de los ítems. Puede ingresar un [motivo](https://ayudas.axoft.com/21ar/motivopedido_gv) para justificar la acción tomada. No es de ingreso obligatorio.

(\*) Tenga en cuenta que sólo serán editables las columnas de ítems a aprobar definidos en la solapa Comprobantes del proceso [Parámetros de Ventas.](https://ayudas.axoft.com/21ar/paramgrales_gv/#parametros-para-clientes)

#### Datos adicionales

Utilice el botón «Columna» de la barra de herramientas, para indicar las columnas que desea incluir en este sector. Puede optar entre cualquiera de estos datos, ingresados en el momento de generar el pedido:

- Fecha de ingreso
- Código de cliente
- Razón social
- Total
- Moneda
- Cotización
- Vendedor
- Transporte
- Depósito
- Condición de venta
- Clasificación

Opciones de la barra de herramientas

Aplicar: utilice este botón para registrar la operación realizada y guardar los cambios de estados asignados a los pedidos.

Actualizar: utilice este botón para actualizar los pedidos que pudieran haberse ingresado y/o cambiado de estado desde otras terminales.

[axoft\_service title=»Nota» icon=»icon: info-circle» icon\_color=»#6f6f6f» size=»18? class=»ax-nota axnota-inner»]

Cada vez que efectúe la acción «Aplicar», se realiza la actualización de los pedidos incluidos en la grilla.

## [/axoft\_service]

Aprobar, Desaprobar, Revisar o Ingresar: es posible seleccionar un cambio masivo de estado, marcando un grupo de pedidos, mediante la columna «Selección», o efectuando la selección masiva utilizando la opción Seleccionar todos. Luego de indicar los pedidos deseados, pulse en alguno de los cuatros botones (o presione las letras <A> para indicar 'Aprobados', <D> para indicar 'Desaprobados', <R> para indicar 'Revisados' o <I> para volver al estado 'Ingresado'). Se exhibirá en la grilla el nuevo estado asignado.

Únicamente en el caso de elegir el estado 'Desaprobado' .puede indicar el [motivo](https://ayudas.axoft.com/21ar/motivopedido_gv) de la desaprobación, ingresando su código en la columna que se habilitará a tal efecto.

Enviar a Excel: pulse este botón para guardar la información contenida en la [Grilla de datos para el](https://ayudas.axoft.com/21ar/aprobacionmasivapedido_gv)  [cambio de estado de pedidos](https://ayudas.axoft.com/21ar/aprobacionmasivapedido_gv) en una planilla de Excel.

Vista preliminar: pulse este botón para imprimir la información incluida en la [Grilla de datos para el](https://ayudas.axoft.com/21ar/aprobacionmasivapedido_gv)  [cambio de estado de pedidos.](https://ayudas.axoft.com/21ar/aprobacionmasivapedido_gv)

Buscar: utilice este botón para ubicar un pedido en particular. Se desplegará en la parte inferior, un sector donde podrá ingresar los datos necesarios para efectuar la búsqueda.

Columnas: al pulsar este botón se despliega una nueva ventana. Marque las columnas de su preferencia, para incluir en la [Grilla de datos para el cambio de estado de pedidos.](https://ayudas.axoft.com/21ar/aprobacionmasivapedido_gv#grillaaprobacionpedidos) Únicamente en el caso de elegir el estado 'Desaprobado' .puede indicar el motivo de la desaprobación, ingresando su código en la columna que se habilitará a tal efecto.

Ver pedido procesados: haga clic en este botón para obtener, en cualquier momento, información sobre los pedidos procesados en cada aplicación.